# **Web Acute Status Board Tip Sheet**

# **Navigation**

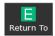

Navigate to other locations open in the system

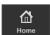

Navigate to Web Acute or Ambulatory locations

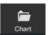

Open Chart for selected patient

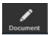

Open Documents for selected patient

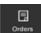

Open Orders for selected patient

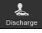

Open Discharge plan for selected patient

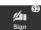

Sign orders or documents.

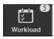

Access internal communications page where you can send and receive messages and review critical results

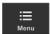

Change preferences or PIN and access external links

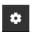

Report an issue or log off

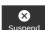

Suspend your session so you can re-access the same point at a later time or location

# Search for a Patient

Type the name into the "Find Patient" tab and a pop up will appear to guide you to the correct chart.

Find Patient

# My Workload

My Workload will display any tasks assigned to you, such as consult requests, documents to sign and chart deficiencies. Select an item from My Workload to manage the messages and tasks for the item from the main workload screen.

# Sign Up

- 1. Highlight the patient.
- 2. Select the menu button next to your name.
- An Edit Provider Fields screen will display. Select Sign Up, or you may type in the name of the provider taking over for you and select Replace.
- 4. Click Save.

# **Viewing Results from the Status Board**

The Activity Log button enables you to display recent vital signs, intake and output and test results for a patient.

#### **View Activity Log**

- Click the Activity Log button on the status board for the patient you would like to view.
- 2. The Activity log for the patient displays on the right side of the screen.
- 3. Select a test result or report to open the full display.

**Bold Text** - Indicates new results

Red Text - Indicates abnormal results

#### **Status Board Columns**

Papd,Eighte...

**Patient Name** 

67 F

Patient Age and Gender

V.ICU/ICU.0...

**Patient Location** 

Ma,Maria Karasmanis,Ge... Stanley-Smolk... Jimenez,Adria...

Providers affiliated to the patient

Reminder to review patient's vitals

Personal Note that is not part of the patient's permanent record.

#### **Add Patient**

Q

- 1. Select the menu but-
- ton next to your name.
- 2. Select Add Patient
- 3. Search for the patient.
- 4. Select the correct patient to add.
- 5. An Add to Rounds List prompt will display.
- Click Yes. The patient is now added to your Rounds List.
- 7. Click Close

# **Remove Patient**

- 1. Highlight the patient to remove.
- 2. Select the menu button length next to your name.
- 3. Select Remove Patient
- Click **Yes**. The patient is now removed from your Rounds List.

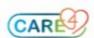

#### **Build Provider Cover**

1. Click on the Build Cover button

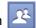

2. Click the "Edit Coverage" option to make changes to provider coverage

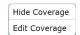

- 3. Type the Surname, First name of the provider you are covering into the search bar Search providers
- 4. Select the correct provider from the drop down menu. You will see their name appear in a green bubble after selection.
- 5. Repeat steps 2 and 3 to add additional providers to your Build Cover list.
- 6. Click Save to save the displayed selections in green as your current coverage list.

#### **Remove Provider Cover**

1. Click | Clear | to remove all existing coverage.

or

- 1. Click on the person you want to deselect in the display panel. When the bubble turns from green to white, they have been removed from your coverage
- 2. Click | Save | to apply your changes.

#### **Provider Team**

Provider Teams are used when a team follows patients throughout the hospital.

#### Add/Remove Patients from Provider Team

- 1. Highlight the patient and select **Modify Provider Team** from the menu.
- 2. Select or deselect the provider team and click | Save

# Sign Out

Use Sign Out to enter important comments for signing out your patient. The comments are visible to other providers in your provider group.

- 1. Click the Sign Out button.
- 2. Select the comment field for the patient.
- 3. Click in the Sign Out Comment field and enter your comment.
- 4. Click Save
- 5. Click the Rounding button to return to the Rounds Patients list.

### **Patient Lists**

#### Change Patient List

- 1. Click on the patient list button Rounds Patients 4 that indicates the patient list you are currently viewing.
- 2. From the drop down menu, select the list you want to view from the **Recent Lists**, or click Show All Lists to see all available lists.

#### **Patient Lists**

| Rounds Patients           | Patients assigned to you                                                               |
|---------------------------|----------------------------------------------------------------------------------------|
| Provider Team<br>Patients | Lists patients under the care of a team                                                |
| Discharged Patients       | Patients recently discharged                                                           |
| Emergency Patients        | ED patients you are a provider for                                                     |
| Emergency Location        | ED patients by location                                                                |
| Scheduled<br>Outpatients  | Outpatient appointments under your name                                                |
| Surgical Cases            | List of scheduled surgeries                                                            |
| Hold Queue                | Displays patients for whom a<br>Hold Queue routine has been<br>initiated               |
| My All Patients           | Displays all patients associated to you                                                |
| My Consultations          | Displays all active consult requests                                                   |
| Recent Visit Activity     | Displays admissions events within the last 7 days for patients you are associated with |
| Personal List             | Patients that have been manually added                                                 |
| Recently Accessed         | Patients you have accessed recently                                                    |
| Admissions by Date        | Patient admissions by date                                                             |
| Discharge by Date         | Patient discharges by date                                                             |
| Any Location              | Patients within specified locations                                                    |

# **Print a Patient List Report**

- 1. Select the menu button length next to your name.
- 2. Select **Report**
- 3. Select the facility and format and click Print.

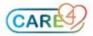